## SGIM UP & JOIN YOUR UNIVERSITY CHALLENGE

## SIGNING UP

Go to the Movember homepage and click on the "Sign up" button in the top right-hand corner

C

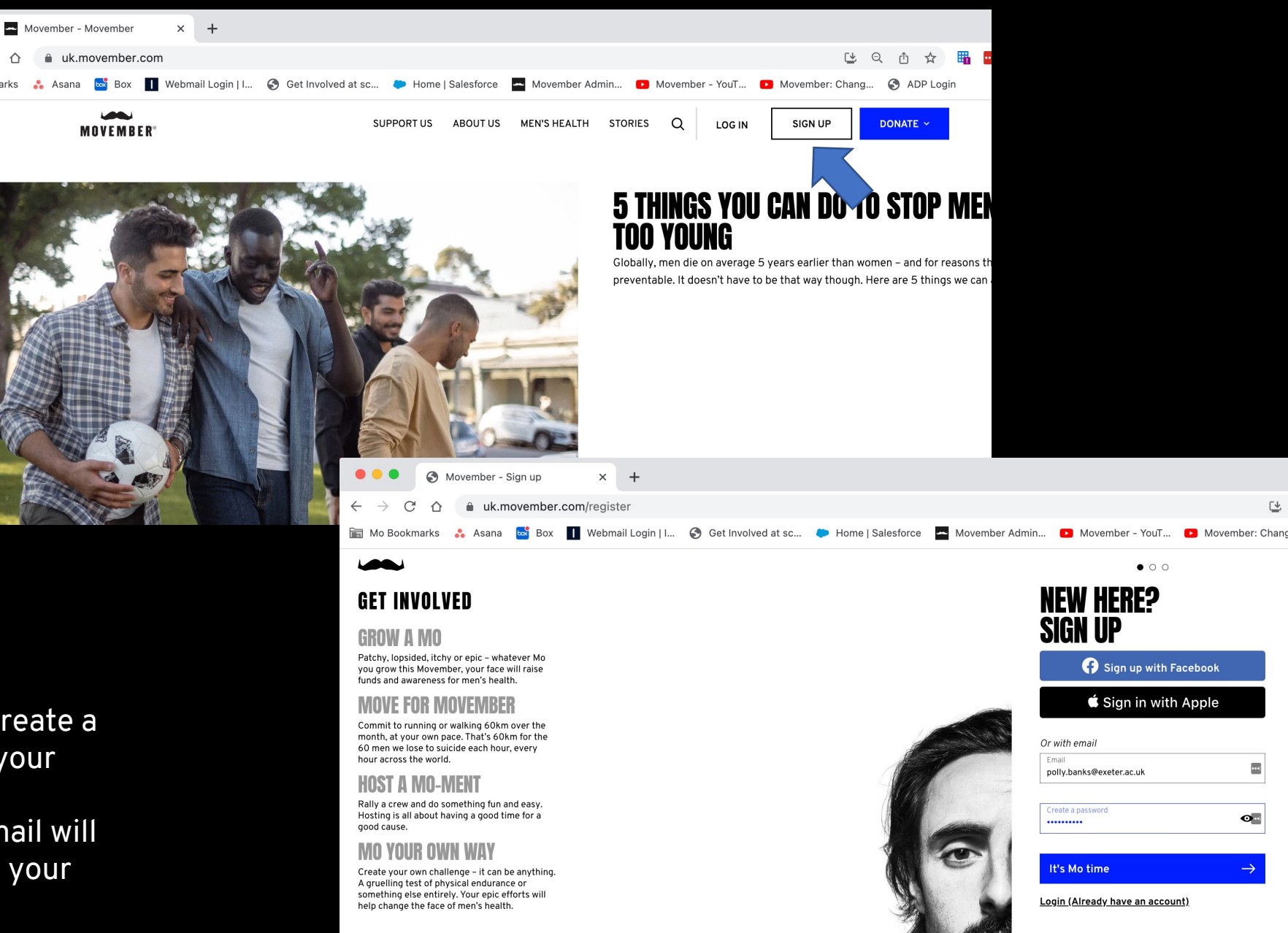

飞

 $\blacksquare$ 

 $\bullet$ 

### STEP 2

Sign up with your email and create a password. Alternatively, use your Facebook or Apple logins. (Be aware that your linked email will then be the one connected to your Facebook/Apple login)

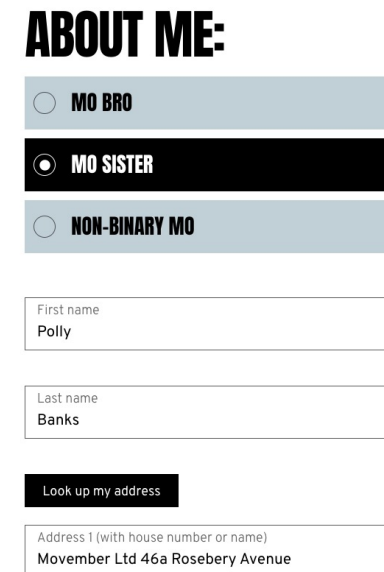

 $(2)$ 

...

....

 $(?)$ 

 $\blacksquare$ 

 $\left| \cdots \right|$ 

 $\blacksquare$  (?)

Middlesex

#### STEP 4

Choose how you will fundraise, let us know you are taking part with your university, and if you are a student or staff.

Type in your university and please select the option that says "\*\*\* University", please. **DO NOT type in or select your sports club/society etc**

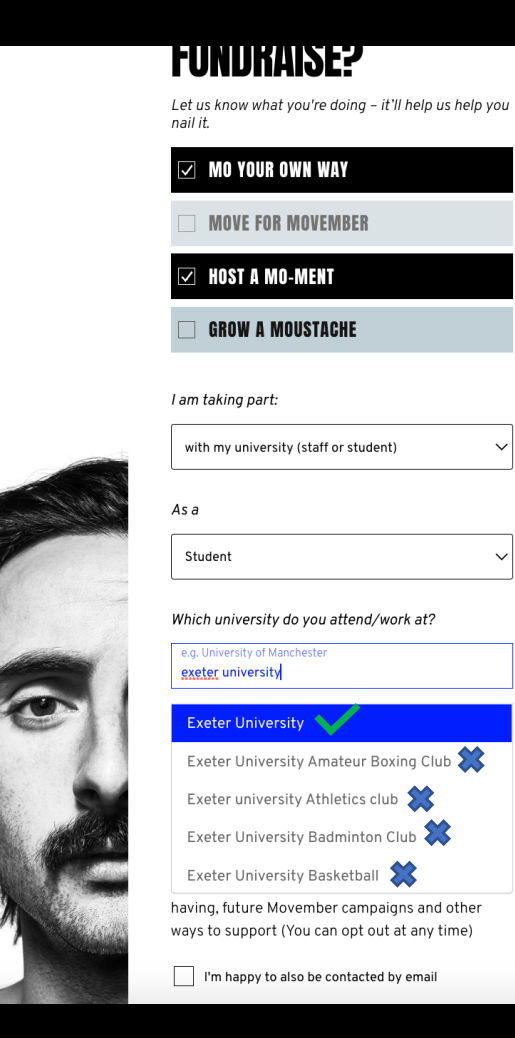

#### STEP 5

#### **Please tick the box saying "I'm happy to be contacted by email"**

If you do not agree to this, we cannot contact you after campaign to invite you to fun Movember events or tell you wear your money has gone

#### Select "Done and dusted"

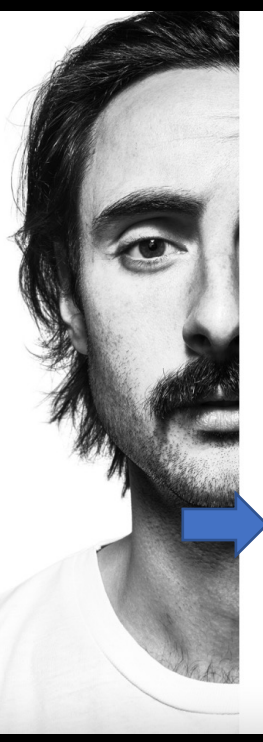

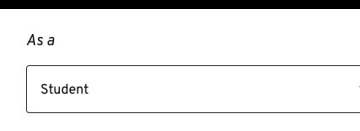

#### Which university do you attend/work at?

e.g. University of Manchester **Exeter University** 

#### By signing up, you agree to receiving communications from us to guide you through this Movember.

In future, we'll also send you occasional info by mail or phone on men's health, the impact we're having, future Movember campaigns and other ways to support (You can opt out at any time)

V I'm happy to also be contacted by email

I accept the Terms and Conditions and Privacy Policy

Done and dusted

Login (Already have an account)

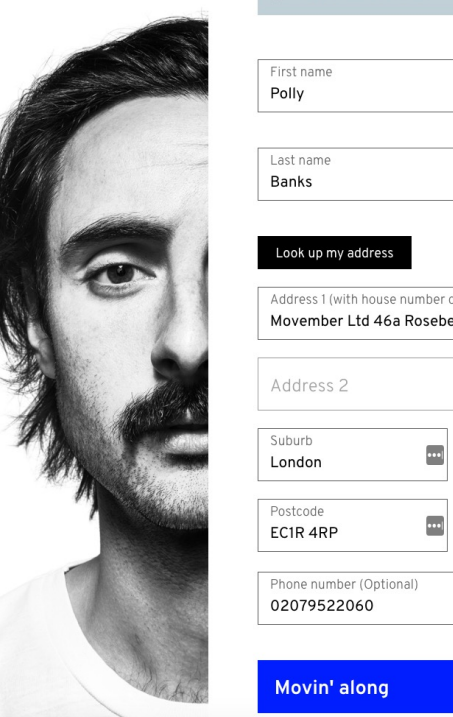

#### STEP 3

Fill out your details. Please give a correct address in case we want to send you a surprise gift in the post!

Click "Movin' along"

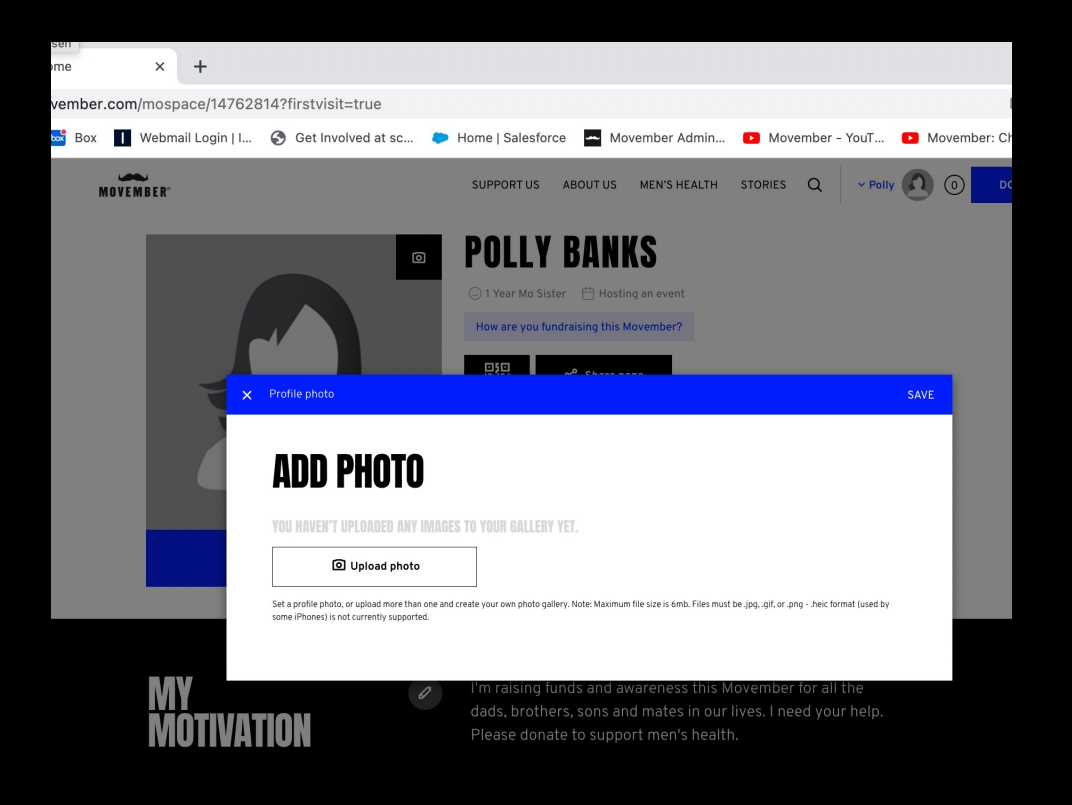

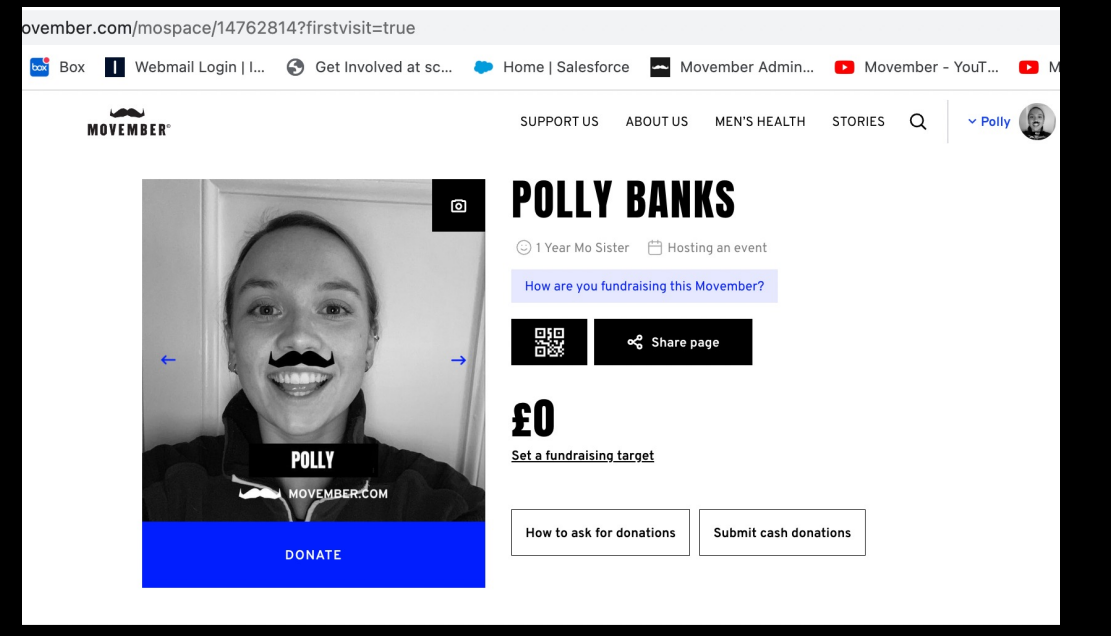

 $\mathscr{Q}$ 

### STEP 6

Personalise your profile so people know it's you!

Add a photo by selecting the camera icon next to your name. Upload photo, crop and press save.

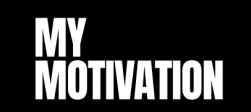

I'm raising funds and awareness this Movember for all the dads, brothers, sons and mates in our lives. I need your help. Please donate to support men's health.

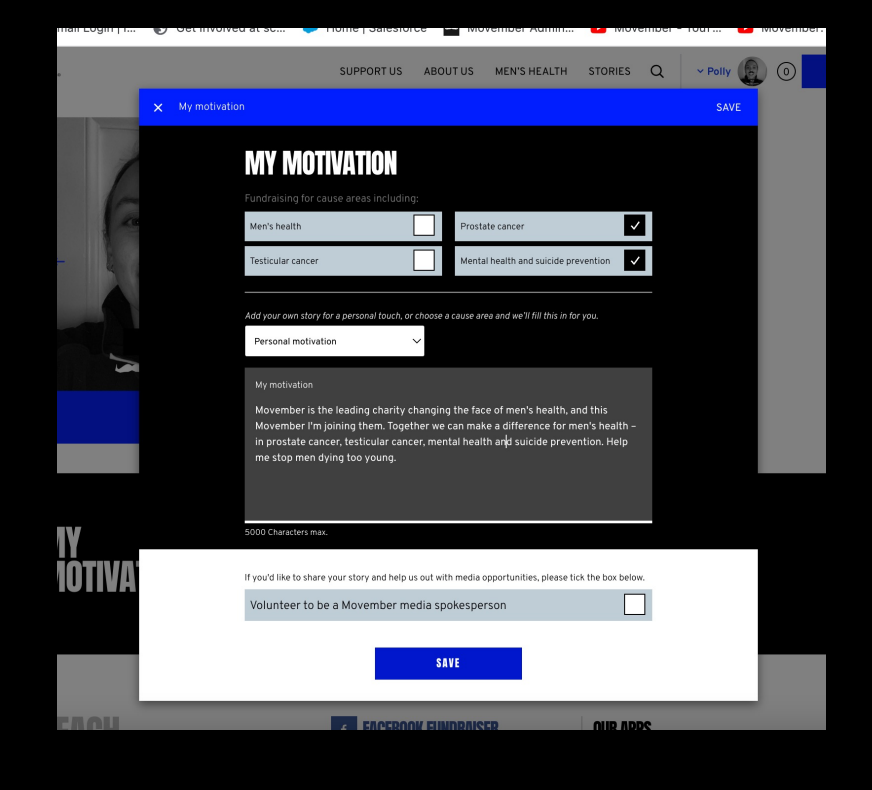

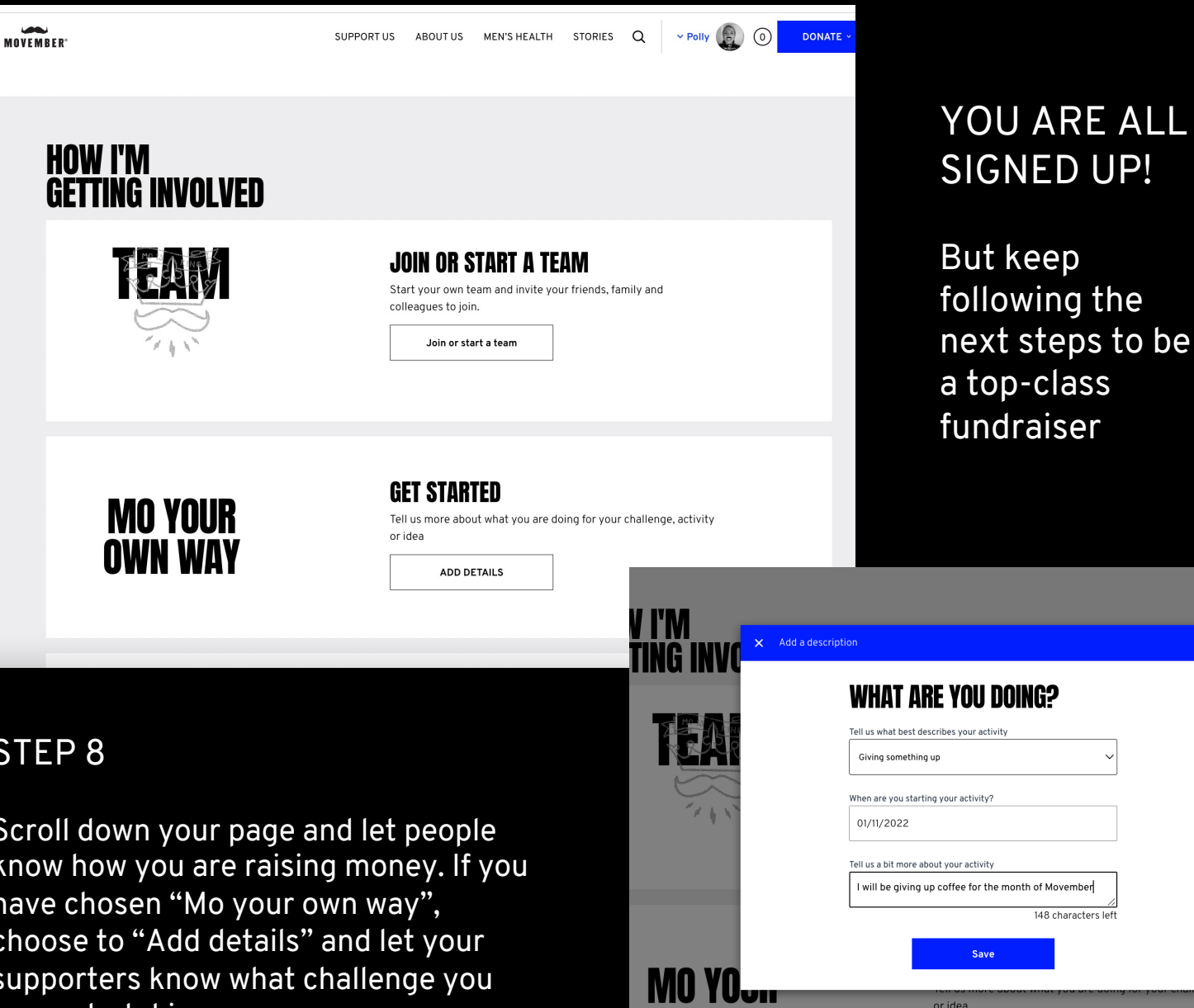

**ADD DETAILS** 

#### STEP 7

Change your motivation using the pencil icon next to "My Motivation". Choose the cause areas that most resonate with you and either use the pre-populated motivation or write one of your own. Remember, the more personal the better!

#### STEP 8

Scroll down your page and let people know how you are raising money. If you have chosen "Mo your own way", choose to "Add details" and let your supporters know what challenge you are undertaking

# CREATE A FACEBOOK FUNDRAISER

### FACEBOOK FUNDRAISERS

**Mos who connect a Facebook fundraiser to their Mo Space raise up to 98% more in donations than those who didn't.**

- You may not use Facebook much anymore, but you'll be surprised at who still does, and who you may get donations from through Facebook.
- **EXT** If you set up a Facebook fundraiser from your Mo Space, any donations on there will automatically show on your Mo Space.
- **•** If you set up a fundraiser directly on Facebook, we will not be able to link this to your Mo Space retrospectively.
- § Unfortunately, you cannot link Instagram fundraisers to your Mo Space.

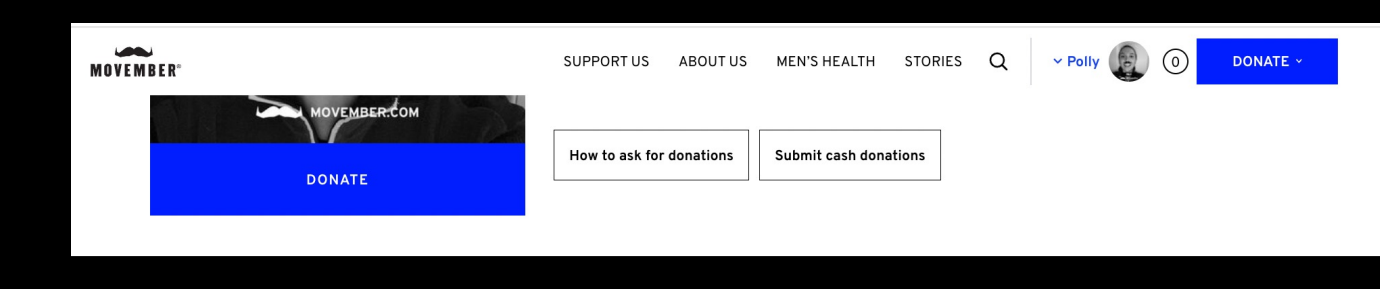

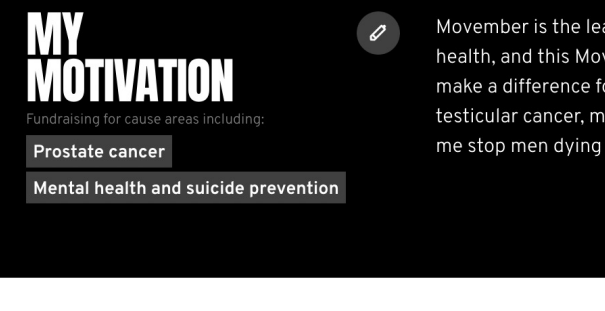

Movember is the leading charity changing the face of men's health, and this Movember I'm joining them. Together we can make a difference for men's health - in prostate cancer, testicular cancer, mental health and suicide prevention. Help me stop men dying too young.

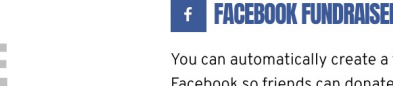

You can automatically create a fundraiser on Facebook so friends can donate without leaving the site.

**Create Fundraiser on Facebook** 

#### **OUR APPS**

Track your progress, rally donations, share your Mo Space (and more). Do something good. Download the app now.

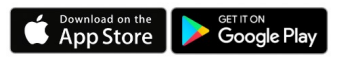

#### STEP 1

Scroll down your Mo Space page and press the button that says "Create Fundraiser on Facebook"

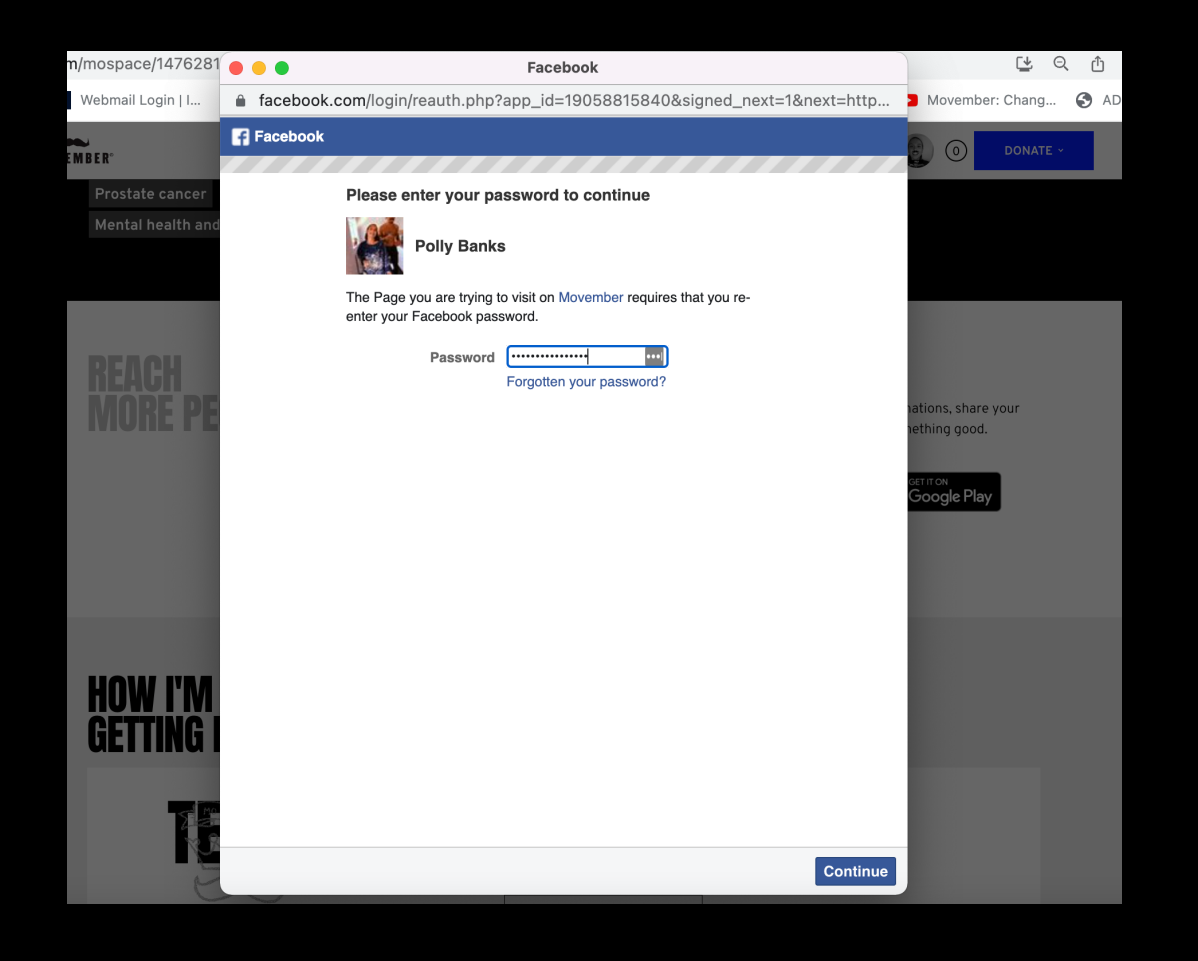

This will automatically open a new tab.

All you need to do is sign into your Facebook account and a fundraiser will be created automatically.

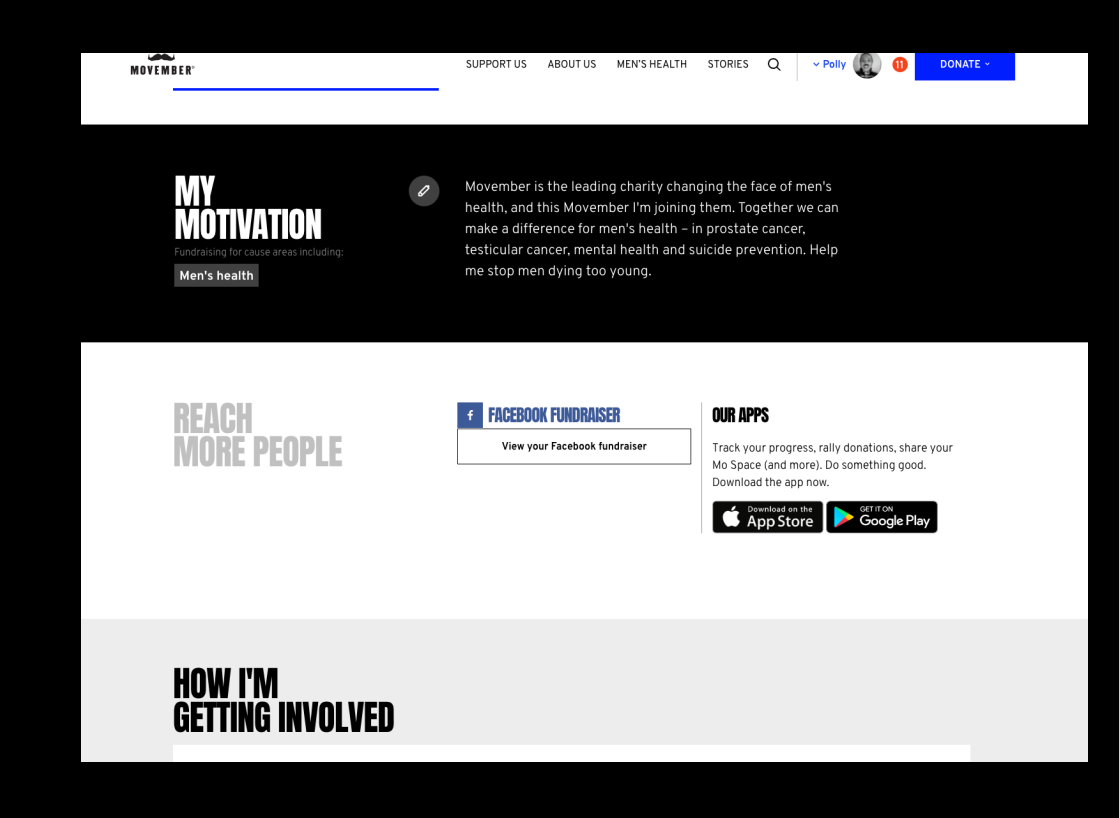

#### YOUR FUNDRAISER HAS BEEN CREATED!

You can view your fundraiser at any point from your Mo Space. It will take you to Facebook and you can edit and update your fundraiser as you please.

## CREATE A TEAM

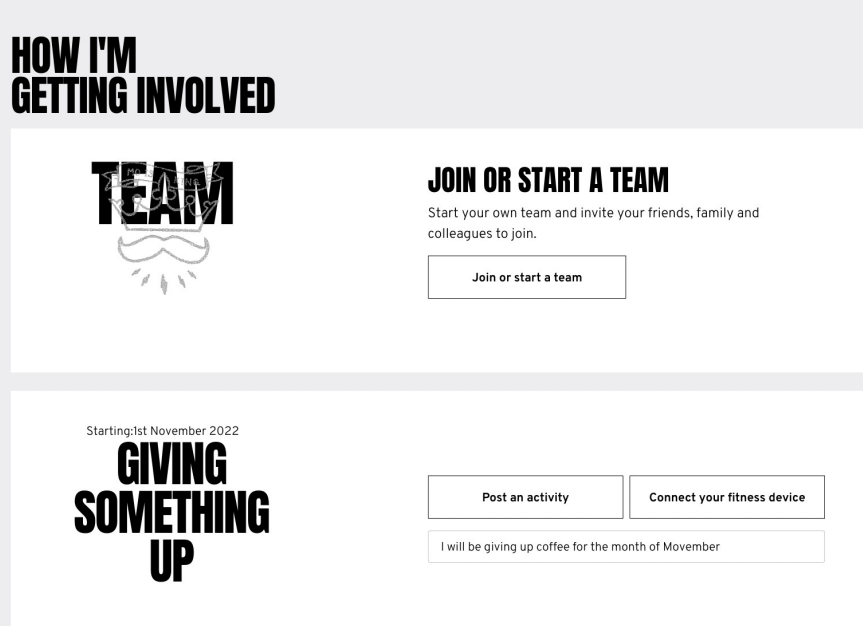

Scroll down to where it says TEAM on your profile and click the button "Join or start a team"

#### STEP 2

MOVEMBER<sup>®</sup>

DONATE -

 $\circ$ 

You can search for an existing team to join, or you can start a new team. Check there isn't an existing team for your team/society/group before creating a new one.

To create a new team, write the desired team name under "Start a new team" then press Start

SUPPORT US ABOUT US MEN'S HEALTH STORIES

Join an existing team Enter the name of the team you want to join

Search a team name

 $\alpha$ 

 $\alpha$ 

 $\vee$  Polly  $\odot$   $\odot$ 

DONATE -

or

#### Start a new team

Enter your new team name. Now's the time to flex your creativity and stand out from the crowd.

**Exeter student union** 

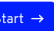

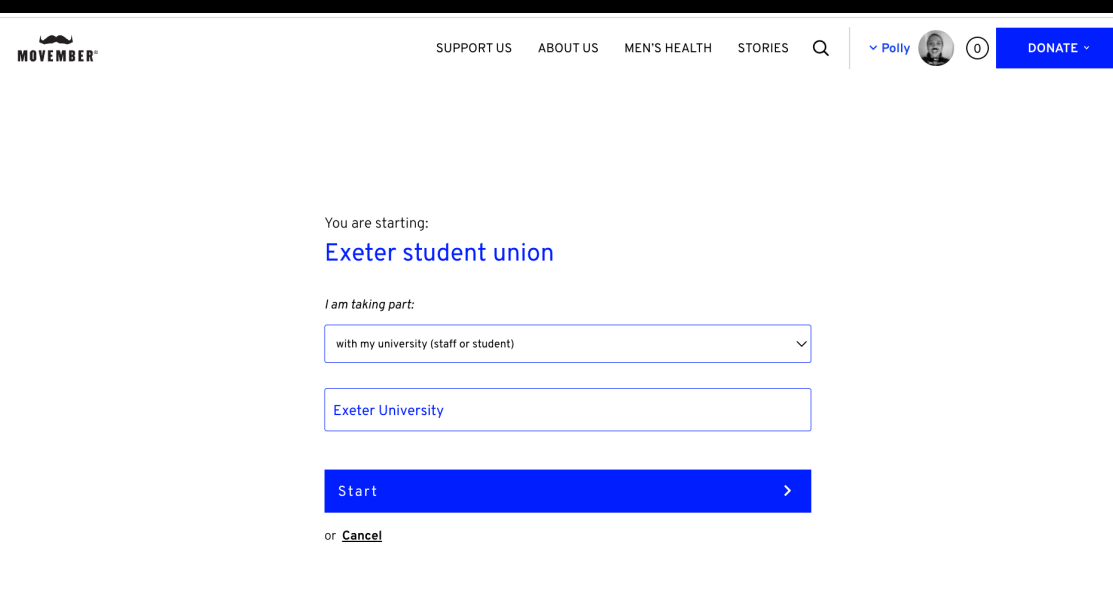

Select that you are taking part with your university, it should then pre-populate the university you chose at sign up.

If your team is a university sports team, please select fundraising with your university, not fundraising with you sports team

#### STEP<sub>4</sub>

Your team is now created!

You will automatically be team captain and you will be able to change the photo, motivation and fundraising target.

Start recruiting your friends to join your team and hit that fundraising target together!

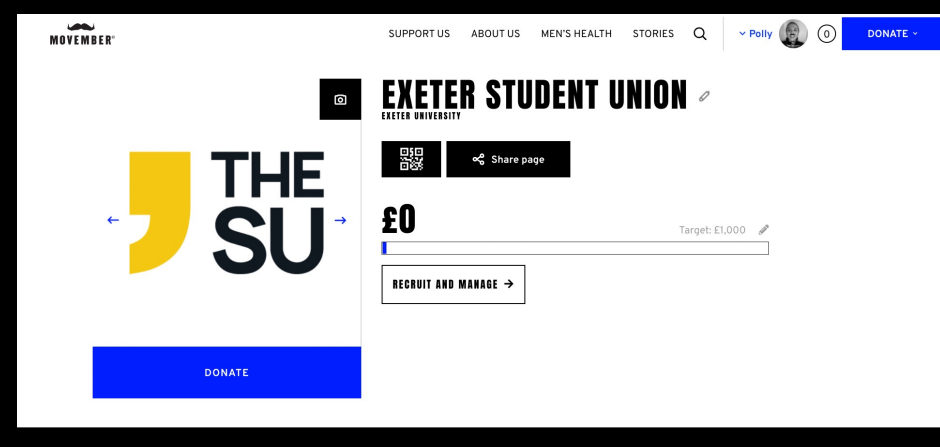

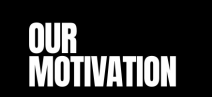

We're raising funds and awareness this Movember for all the dads, brothers, sons and mates in our lives. We need you help. Please donate to support men's health

# JOIN YOUR UNIVERSITY CHALLENGE

Use the search bar between "Stories" and your name to search for your university. Then press the return key to search.

### STEP 2

Select "Challenges" to refine the search to just the challenge pages

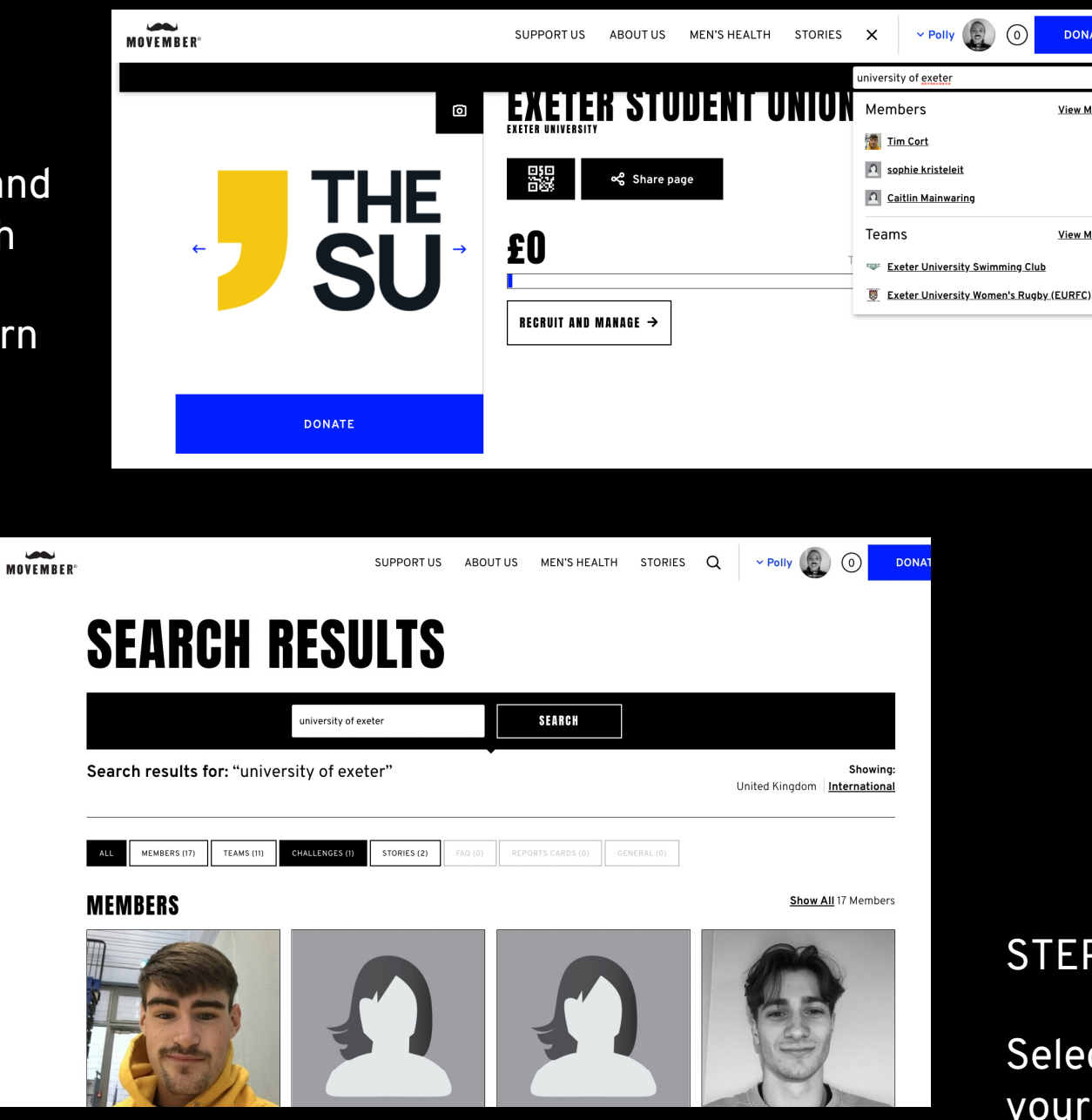

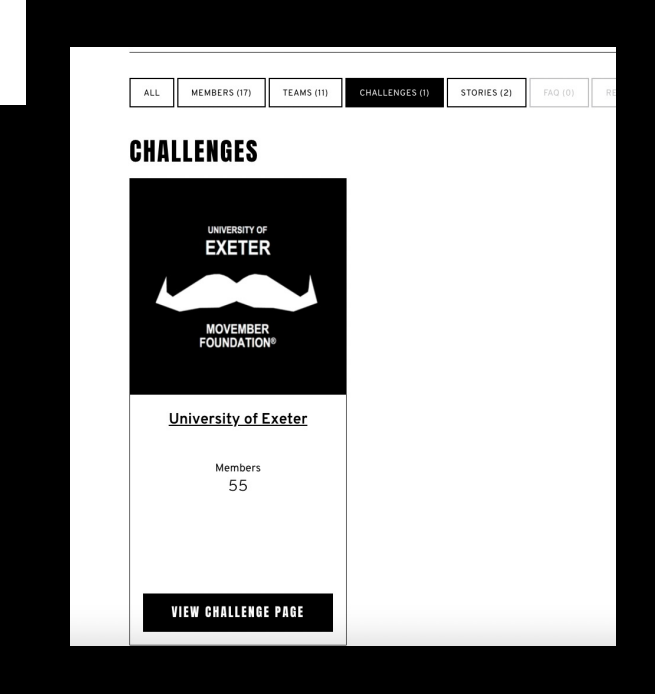

#### STEP 3

**DONATE** 

**View More** 

**View More** 

Select "View challenge page" on your university's challenge

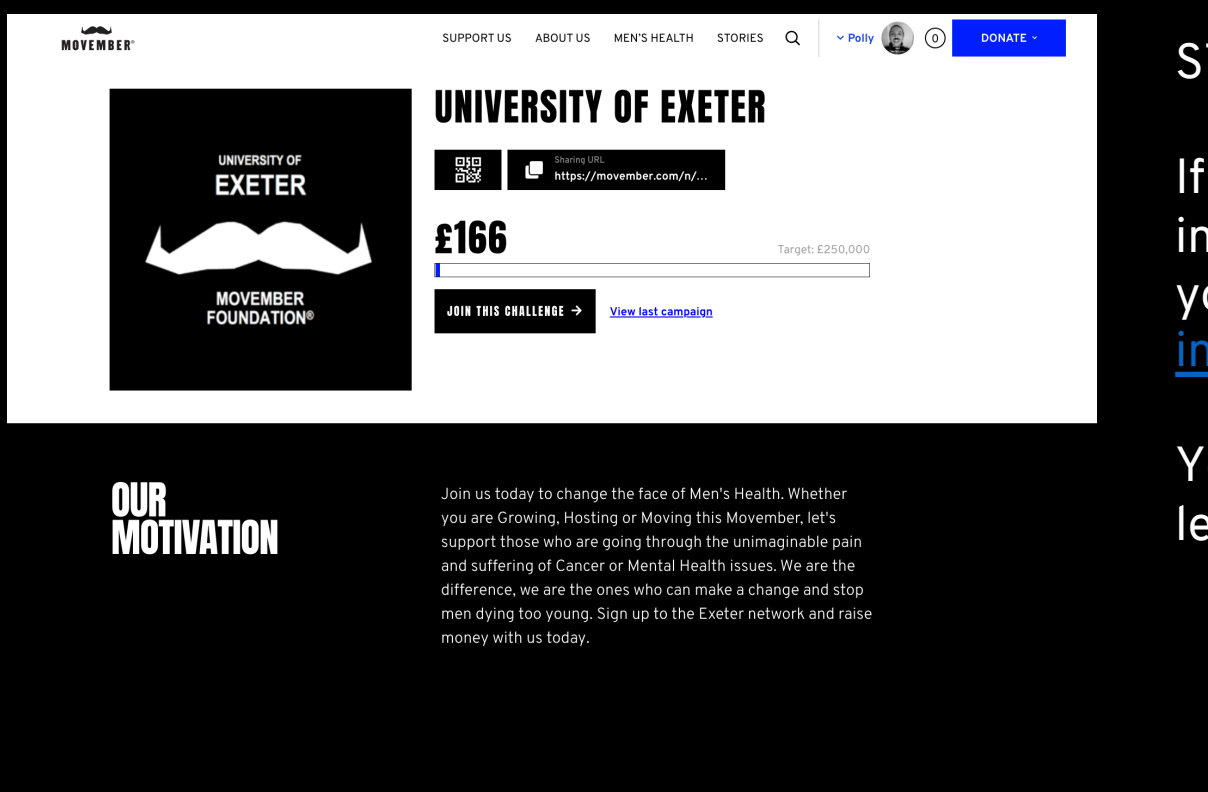

If you are team individual or as your whole tear info.uk@movem

#### You are then do leaderboard!

#### STEP 4

Choose "Join this challenge" on your university's challenge page

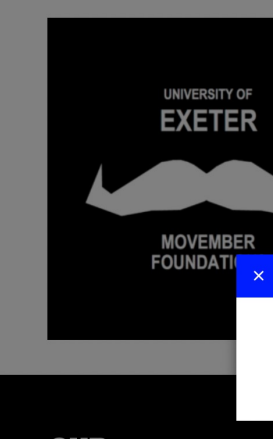

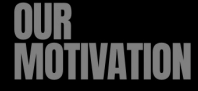